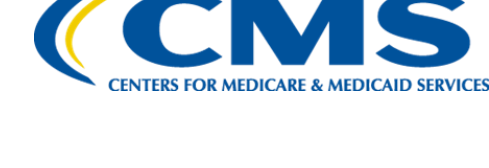

**Centers for Medicare & Medicaid Services**

# **Internet Quality Improvement Evaluation System (iQIES)**

**Manage User Information**

**and**

**Quick Start Checklist**

**Job Aid**

**Version 2.1 February 16, 2023**

### **Table of Contents**

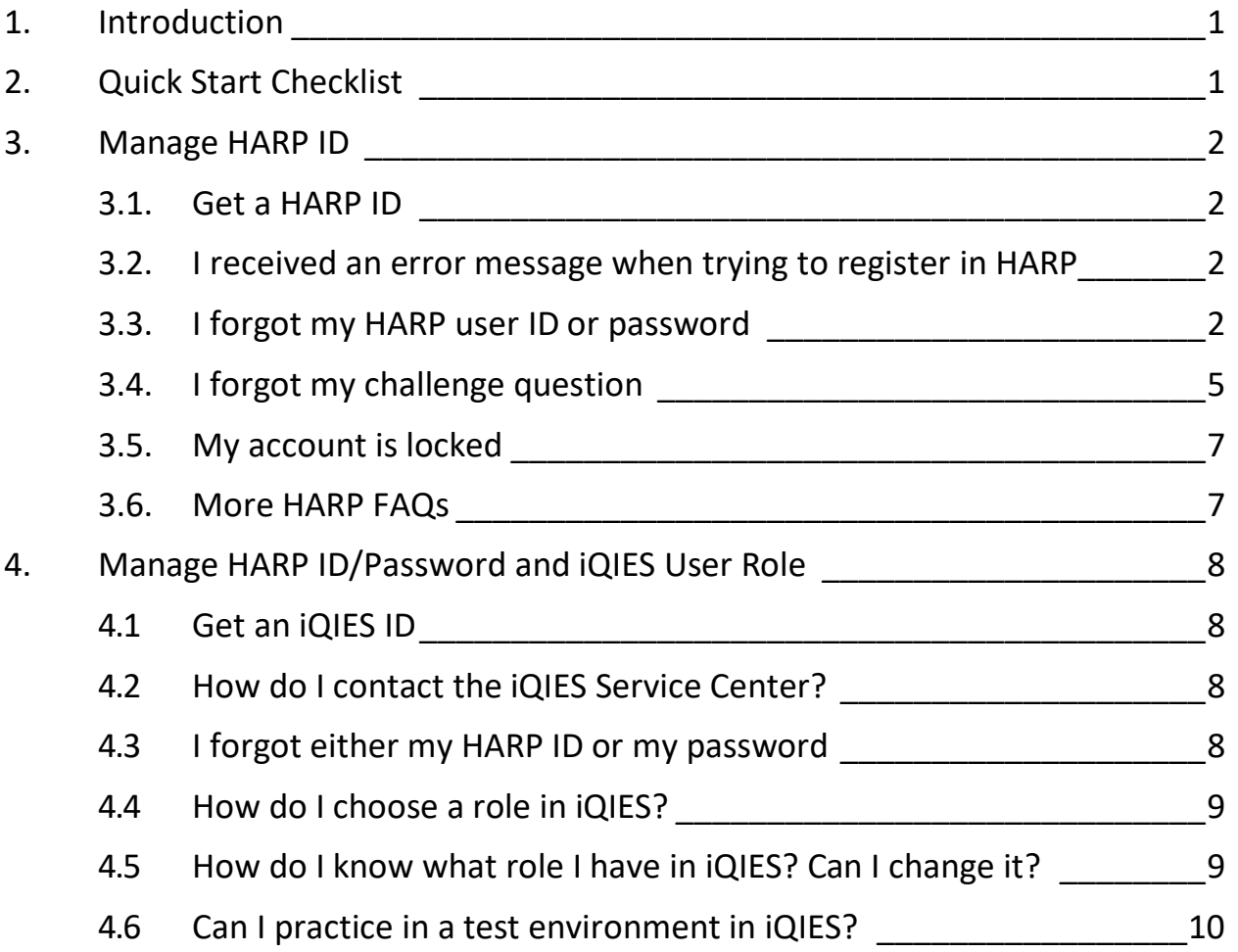

# <span id="page-2-0"></span>**1. Introduction**

This job aid answers questions on how to manage your HARP ID and iQIES user role.

- You must have a HARP ID to access iQIES.
- All users must have a role in iQIES.

## <span id="page-2-1"></span>**2. Quick Start Checklist**

- Watch the [New User Orientation](https://qsep.cms.gov/pubs/EPlayer.aspx?cid=0CMSiQIES_SCNUOrientation&sco=407a9ba6-45b4-ec11-aae9-021e5f8a9b7d&sv=0) video
- Create a [HARP Account](https://harp.cms.gov/register/profile-info)
- Review [iQIES Roles Matrix Job Aid](https://iqies.cms.gov/iqies/help) for detailed information on iQIES roles and privileges

Log into iQIES and request a role.

- Watch training videos. Go to the *iQIES* Video Catalog Job Aid for a complete list of videos for both Survey and Certification (S&C) and Patient Assessment, and where to view them.
- <span id="page-2-2"></span>Read the detailed manual or view quick reference guides and job aids. Go to <https://qtso.cms.gov/software/iqies/reference-manuals> to discover documentation to help you.

## **3. Manage HARP ID**

#### <span id="page-3-0"></span>3.1. **Get a HARP ID**

- 3.1.1 Register for a HARP ID at [https://harp.cms.gov/register.](https://harp.cms.gov/register/profile-info) Registration may take from 5 to 15 minutes. This is dependent on how quickly your information can be verified.
	- **Note**: HARP verifies your identity with your date of birth and Social Security number and generates a list of questions to verify your identity.
- 3.1.2 Once approved, you will need to go back to HARP and complete HARP registration. You'll need a cell phone to create a two-factor authentication device. Once that is complete, you can log in.

### <span id="page-3-1"></span>3.2. **I received an error message when trying to register in HARP**

You may already have completed some level of identity proofing with CMS in the past. An EIDM (Enterprise Identity Management) account may exist. If you recall that login information, use that. If not, contact [qnetsupport@cms.hhs.gov](mailto:qnetsupport@cms.hhs.gov) or 866-288-8912.

#### <span id="page-3-2"></span>3.3. **I forgot my HARP user ID or password**

3.3.1 Click **Have trouble logging in?** and a new window opens. See *Figure 1, Having Trouble Logging In?*

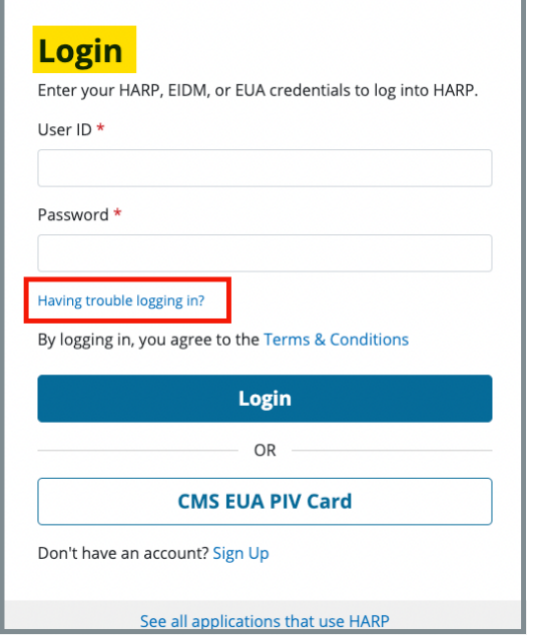

*Figure 1: Having Trouble Logging In*

3.3.2 Click **Forgot User ID or Password**. See *Figure 2, Forgot User ID or Password* and a new window opens.

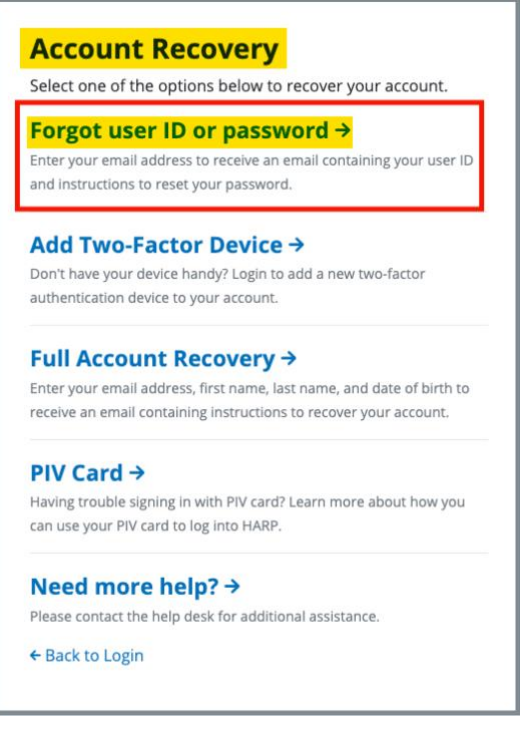

*Figure 2: Forgot User ID or Password*

3.3.3 Type your email address.

#### 3.3.4 Click **Send Email**.

- 3.3.5 An email with your user ID and a link to reset your password will then be sent to you.
- 3.3.6 Answer the challenge question.
- 3.3.7 Enter a new password, then confirm it.
- 3.3.8 Click **Reset Password**.

#### <span id="page-6-0"></span>3.4. **I forgot my challenge question**

- 3.4.1 Click **Have trouble logging in?** and a new window opens.
- 3.4.2 Click **Full Account Recovery**. The **Full Account Recovery** window opens. See *Figure 3, Full Account Recovery*.

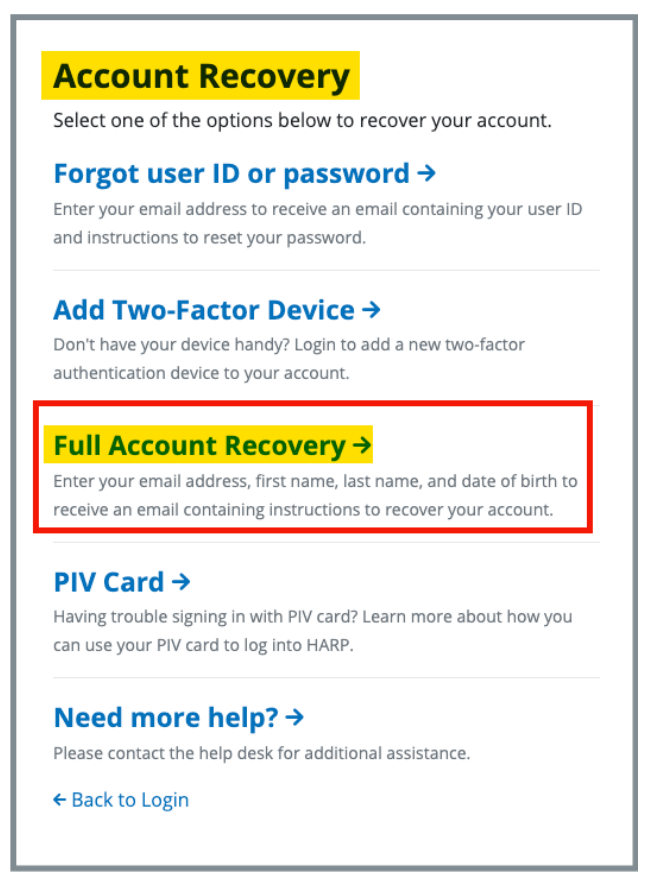

*Figure 3: Full Account Recovery*

3.4.3 Fill out the form. See *Figure 4, Full Account Recovery Form.* **Click Send Email**.

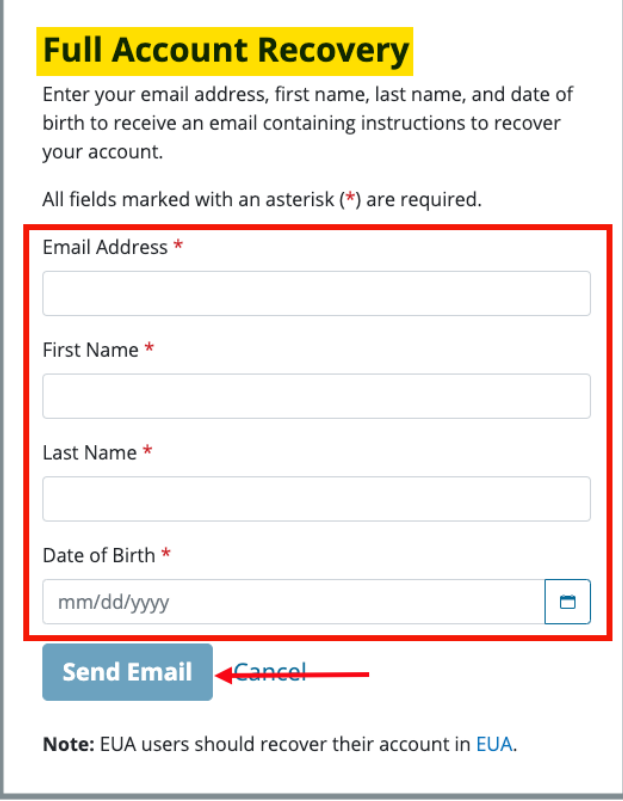

*Figure 4: Full Account Recovery Form*

- 3.4.4 An email with your user ID and a link to recover your account will then be sent to you.
- 3.4.5 Click **Recover Account**.
- 3.4.6 Answer one of the challenge questions.
- 3.4.7 Click **Reset Challenge Question.**
- 3.4.8 Enter a new password, then confirm it.
- 3.4.9 Click **Reset Password**.

#### <span id="page-8-0"></span>3.5. **My account is locked**

The account unlocks automatically after one hour. If that is too long to wait, click **Have trouble logging in?** in the log in window and the **Account Recovery** window opens. **Click need more help?**, enter your email, and wait for the instructions email.

#### <span id="page-8-1"></span>3.6. **More HARP FAQs**

Additional FAQs for HARP can be found here: <https://harp.cms.gov/login/help>

### <span id="page-9-0"></span>**4. Manage HARP ID/Password and iQIES User Role**

#### <span id="page-9-1"></span>4.1 **Get an iQIES ID**

Log in to iQIES at<https://iqies.cms.gov/> with HARP login credentials.

Refer to the *[iQIES Onboarding Guide](https://qtso.cms.gov/software/iqies/reference-manuals)* for further information on *iQIES*, if necessary.

**Note**: You cannot change your HARP User ID by yourself. Contact the Service Center.

#### <span id="page-9-2"></span>4.2 **How do I contact the iQIES Service Center?**

**Phone**: 800-339-9313 **Email**: [iQIES@cms.hhs.gov](mailto:iQIES@cms.hhs.gov)

#### <span id="page-9-3"></span>4.3 **I forgot either my HARP ID or my password**

Don't worry. Just click **Forgot your user ID or password?** See *Figure 5, Forgot My User ID or Password*. A window opens and XX

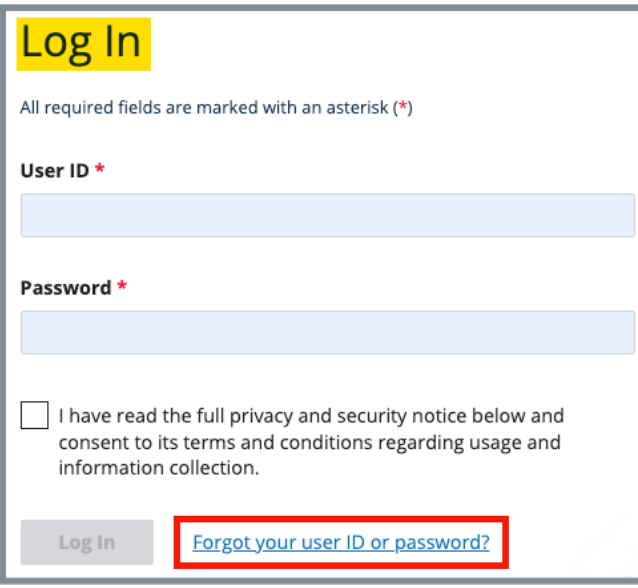

<span id="page-9-4"></span>*Figure 5: Forgot My User ID or Password*

#### 4.4 **How do I choose a role in iQIES?**

Refer to the *iQIES User Roles Matrix for detailed information on choosing* an iQIES user role. User roles determine what kind of access to the system you will have.

#### <span id="page-10-0"></span>4.5 **How do I know what role I have in iQIES? Can I change it?**

4.5.1 Yes. Go to **My Profile** in iQIES.

Click the caret next to your name in the top right corner of the screen. Click **My Profile**. See *Figure 6, My Profile*.

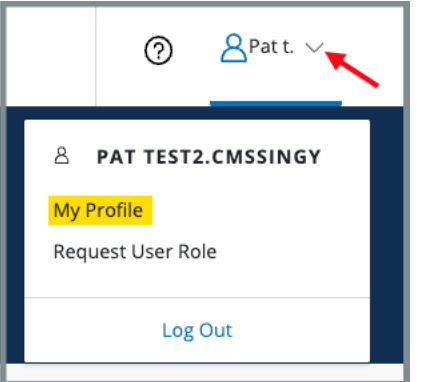

*Figure 6: My Profile*

4.5.2 You can review your pending requests, view the user roles you have, and request a different user role. See *Figure 7, iQIES User Roles*.

#### **Notes**:

- You can have more than one role in iQIES.
- A Security Official must approve any outstanding role requests.
- Log in to HARP to delete a pending request or remove a user role. See *Figure 8, View User Roles in HARP.*

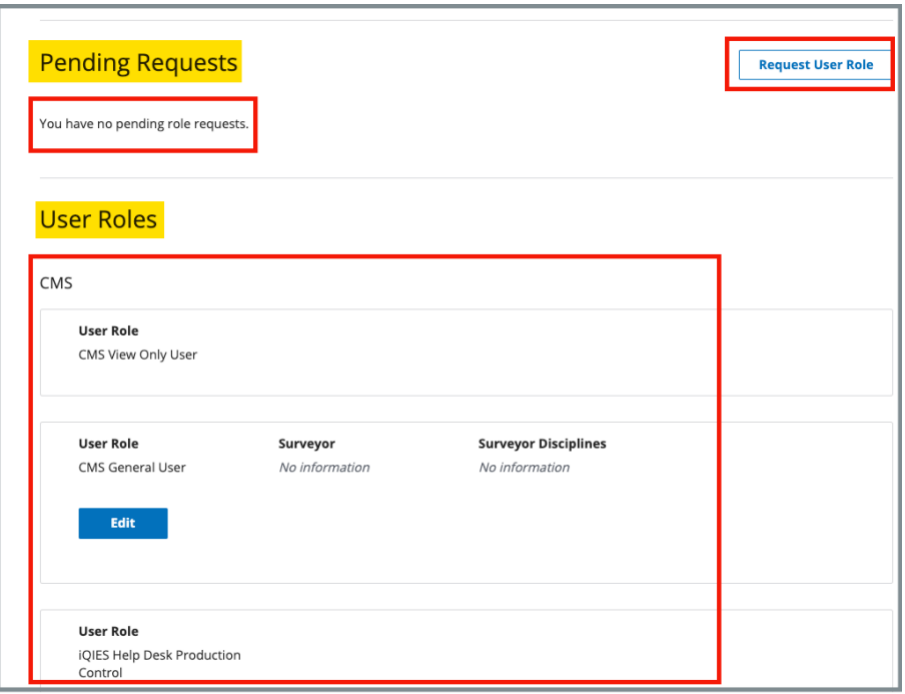

*Figure 7: iQIES User Roles*

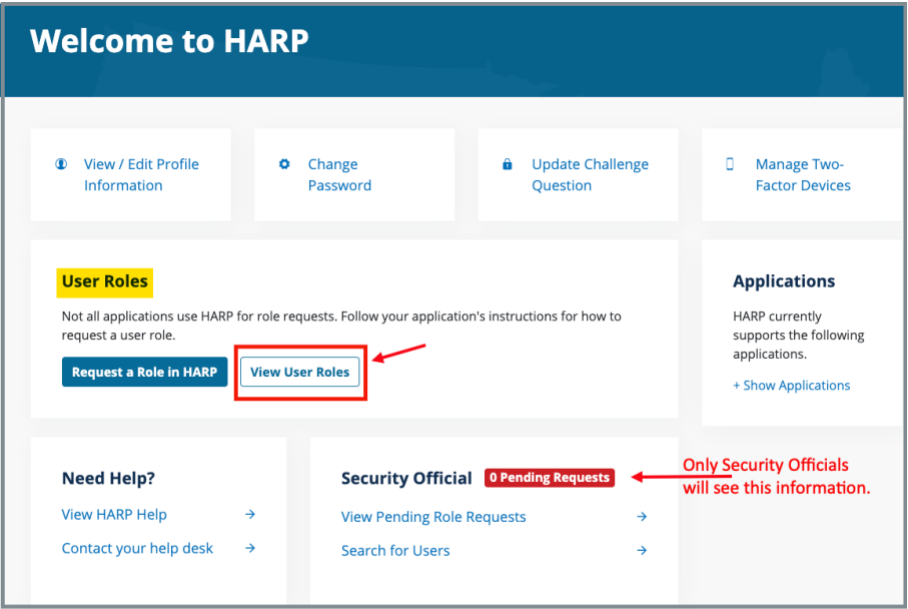

*Figure 8: View User Roles in HARP*

### <span id="page-11-0"></span>4.6 **Can I practice in a test environment in iQIES?**

Yes. Select the *iQIES S&C Training Environment Access Job Aid* for more help in knowing how to access the training environment.